# **VPON iLiveview User Manual**

**Version: 1.0** 

### **VPON DVR mobile phone viewer for iPhone 3G & iPod Touch**

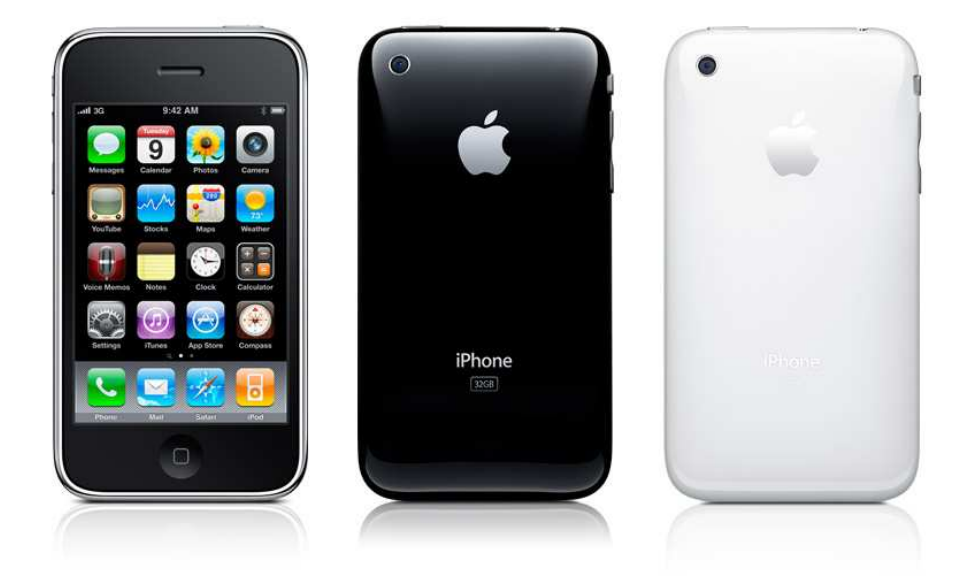

# **Contents**

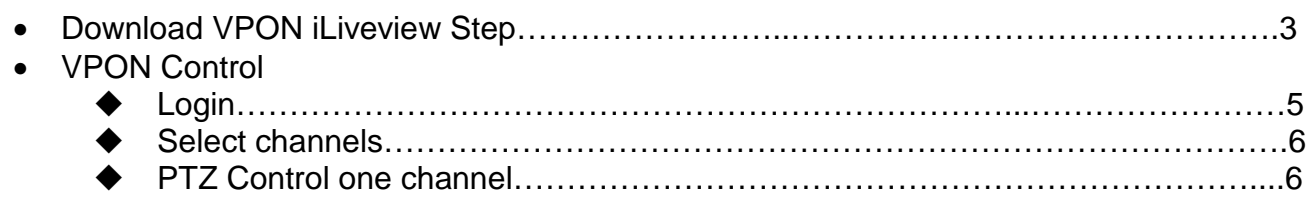

### • IPCamera Control

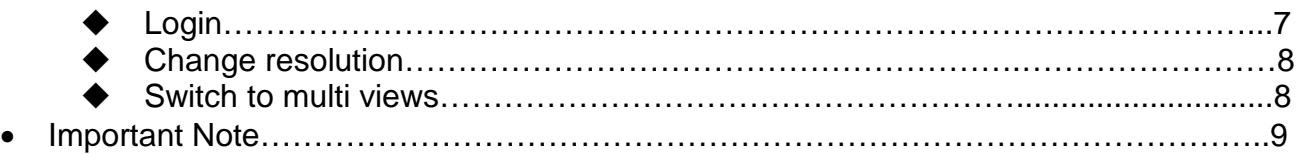

## • Download VPON iLiveview Step

VPON iLiveview is a program on Apple's platform "App Store". There are two ways to download VPON iLveView to your iPhone or iPod Touch.

#### • **Use iPhone or iPod touch to download:**

- 1. Open your iPhone or iPod touch and touch the App Store program
- 2. Touch the search button
- 3. In the search bar, type VPON and then search
- 4. Choose "GET APP" button on VPON iLiveview
- 5. Type your Apple ID and password

#### • **Use iTune to download:**

 Download VPON iLiveview to iTune and then use iTune's Synchronization to sync it to your iPhone or iPod Touch. (iTune can be download on Apple's offical website.)

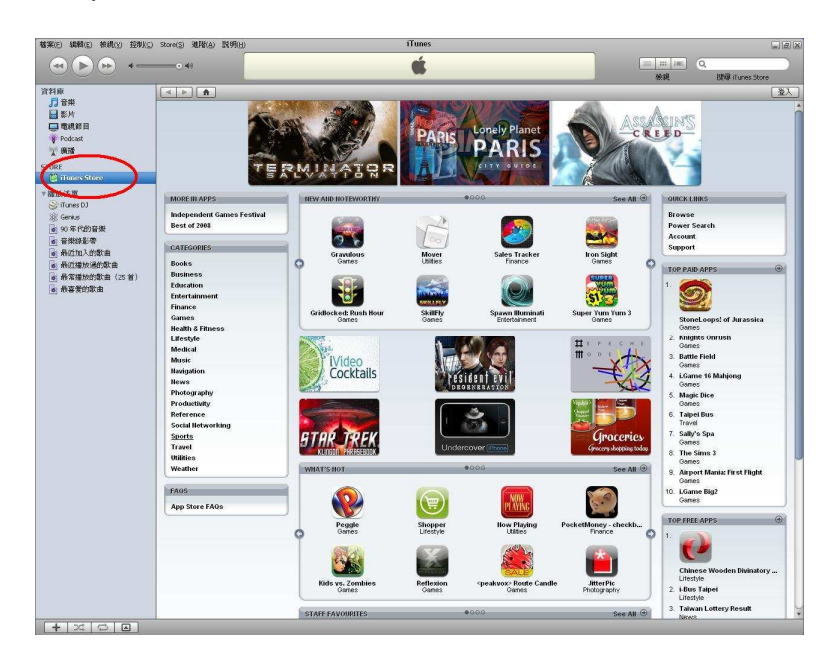

1. Open iTune, Click iTune Store

2. Type "VPON" to the search bar on the top-right corner

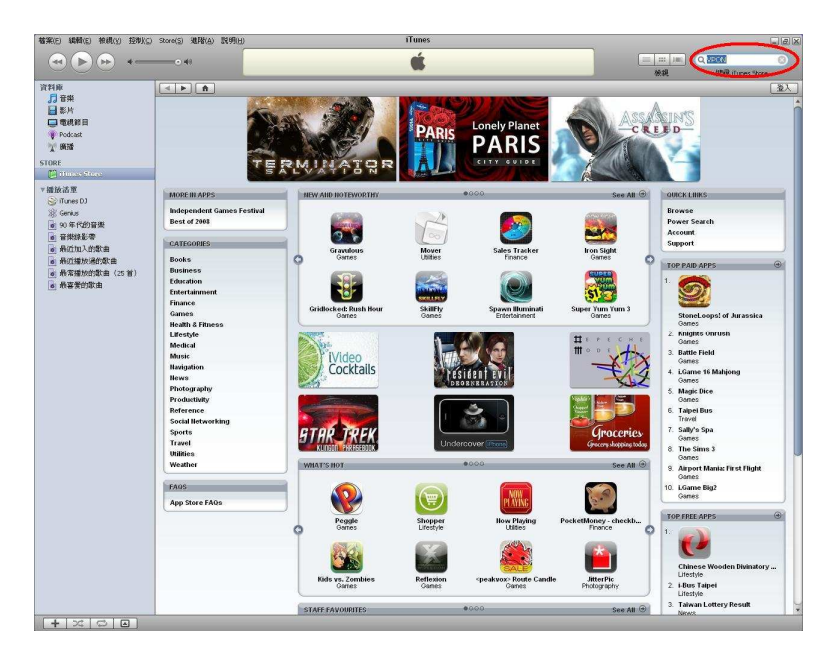

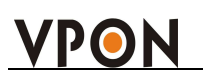

3. Click GET APP

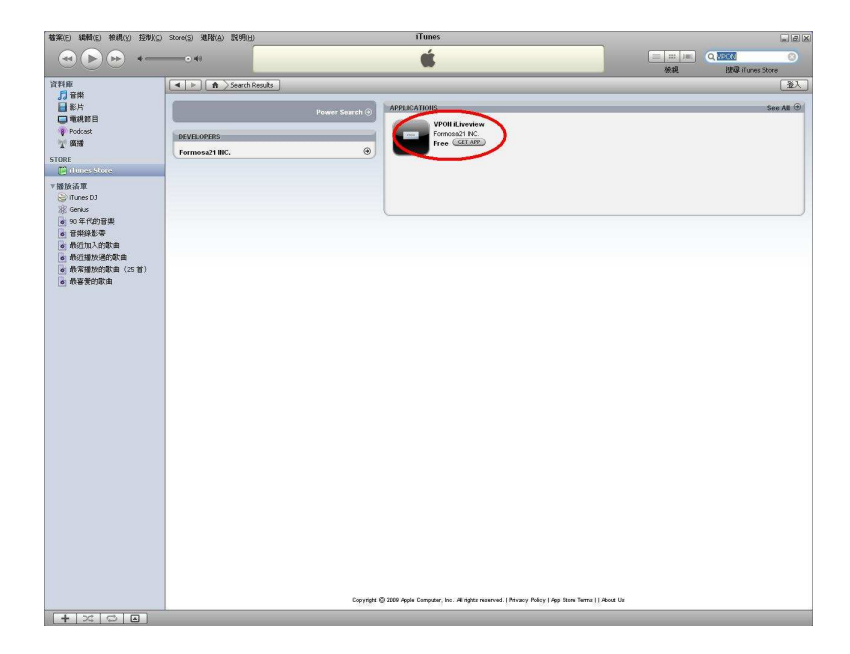

4. Type your Apple Id and password. Finish.

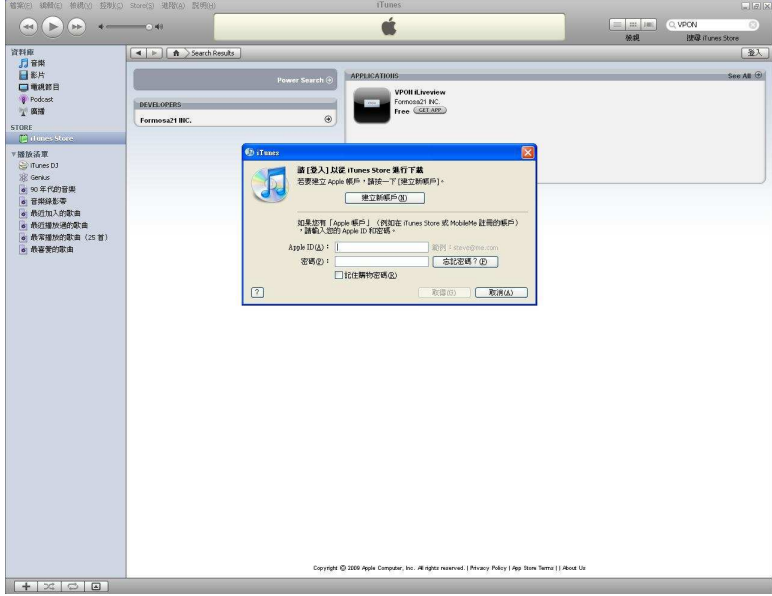

### • VPON Control

#### **Login**

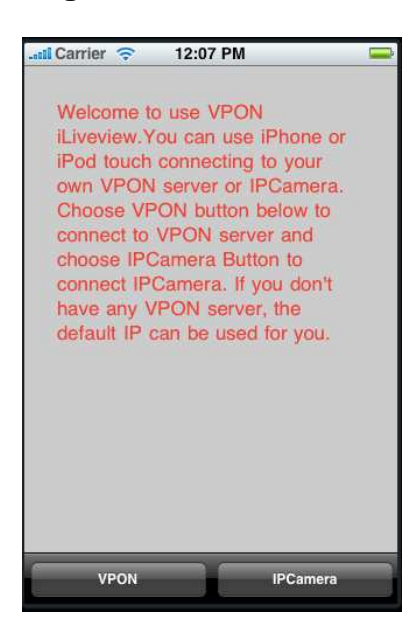

This is the starting page. On the bottom, you can choose VPON or IPCamera. Once your iPhone or iPod touch is no network, there will be a warning message pop up while you click one of the two buttons.

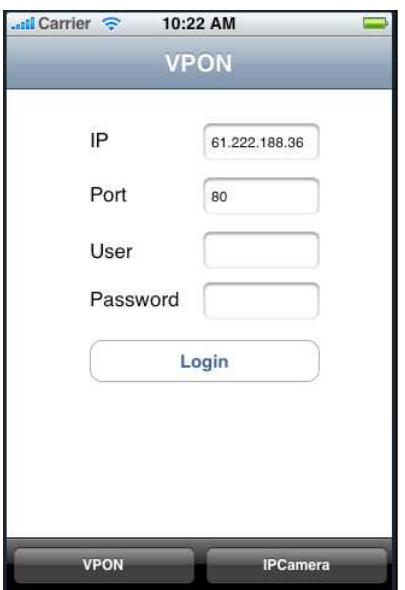

After you click VPON button, you will go to the VPON login page. Just type your VPON server and then login. In this version, we don't support port, username, and password yet although you can see those in this view. (PS: You have to set your VPON server no username and no password on guest client.)

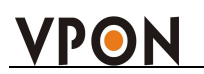

### **Select Channels**

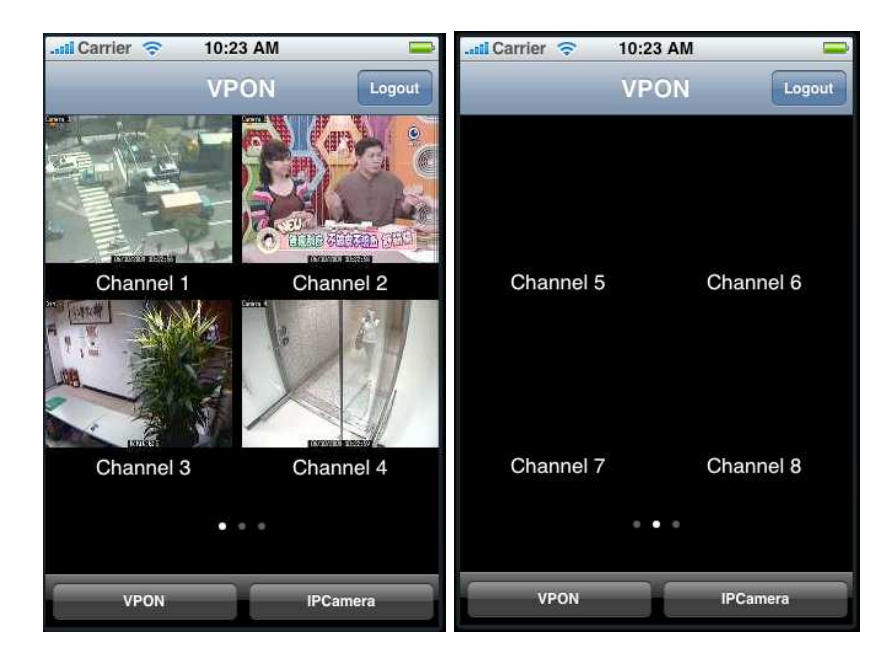

After login, you can see four channels in this view. You can drag the view horizontally to turn to next four cameras. In this version we support twelve channels at most. Once you want to watch certain channel, click it and the view will turn to that channel full-screen state.

### **PTZ Control one channel**

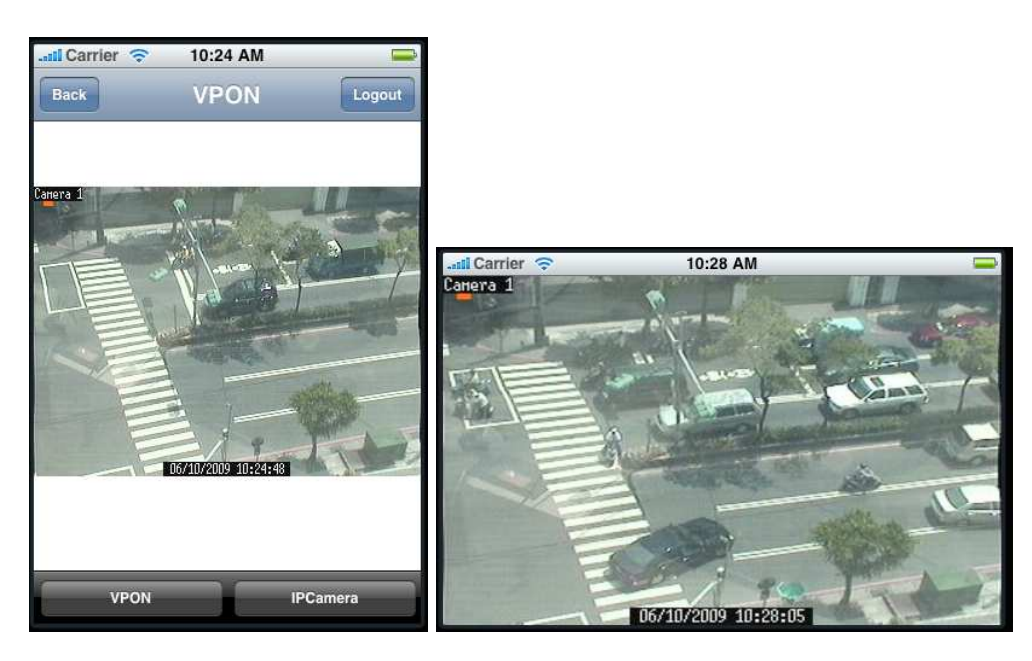

When you turn one channel full-screen, you can do PTZ control on it. (Of course, that means the camera you chose is a PTZ-control camera)

a. One finger drag: control the camera up, down, left, and right.

b. Pinch: Control the camera zoom in and zoom out.

(PS: You have to set PTZ ID on your VPON server. Camera 1 should be set 1, camera 2 should be set 2, and so on.)

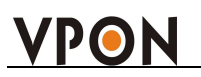

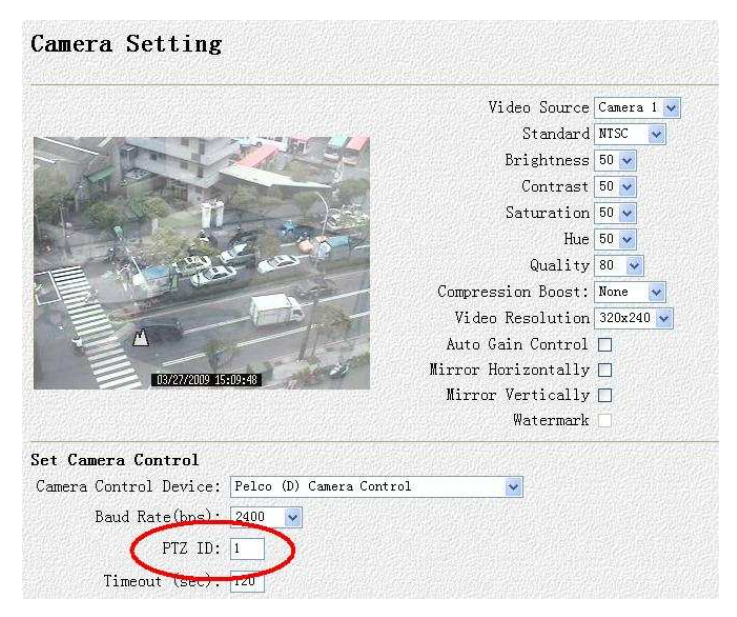

The channels corresponding PTZ ID are 1, 2, 3, and so on.

### • IPCamera Control

### **Login**

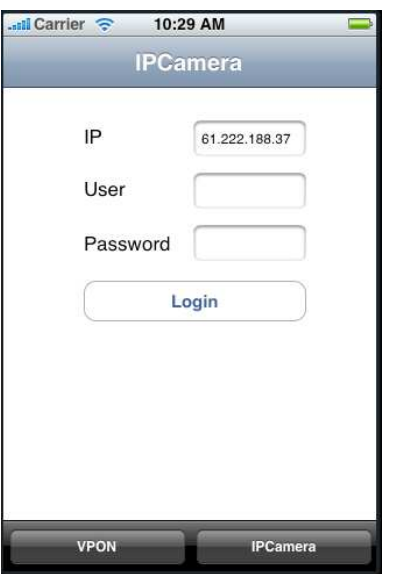

After you click IPCamera button, you will go to the IPCamera login page. Just type your IPCamera and then login. In this version, we don't support username and password yet although you can see those in this view. (PS: You have to set your IPCamera no username and no password on guest client.)

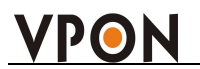

#### **Change Resolution**

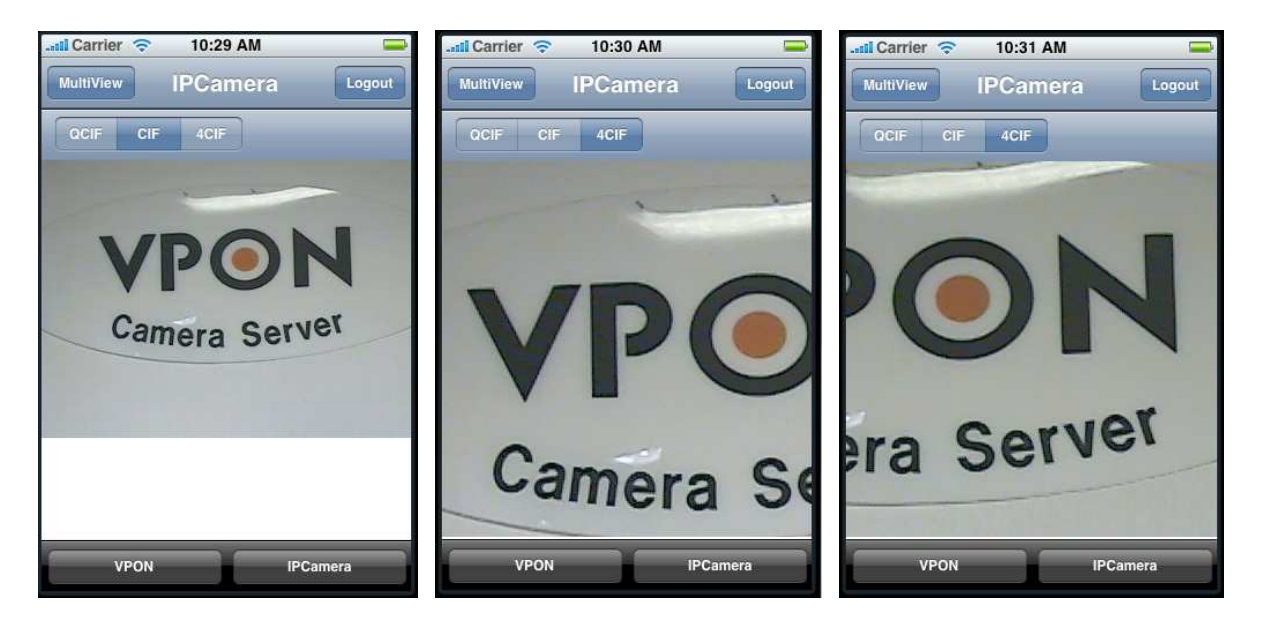

After login, you come to IPCamera single view. There are three resolutions can be chosen. Once you choose 4CIF, you can drag the view to see the rest view outside the screen.

#### **Switch to multi views**

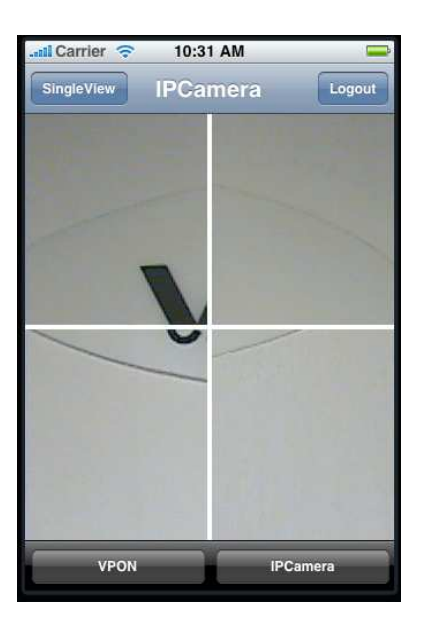

When you click the MultiView button, you will see four views in screen. The four views are four parts of the IPCamera's 640\*480 view. As default, the four views are set by four corners. You can set each view position by click it. Drag the view to the position you want, click the button in the center.

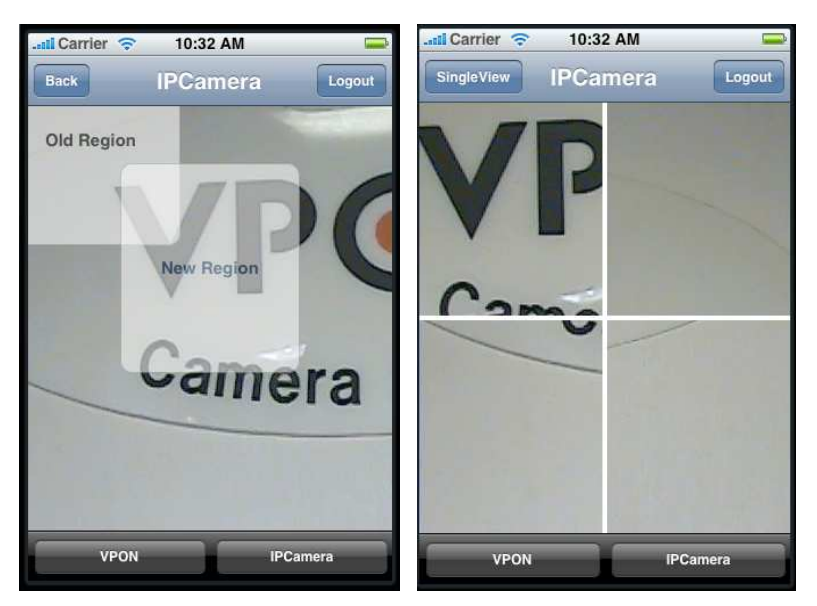

### • Important Note

### **Known bugs**

- 1. Does NOT support port, username and password (That means you have to set your VPON server no username and no password on guest client.)
- 2. When change direction(horizontal to vertical and vice versa), it sometimes will crash.

#### **Operation environment requirements or limitations**

- 1. Only support iPhone or iPod Touch OS 2.2.1 or later.
- 2. Only support live view and PTZ-control, NO playback.

#### **How to do configurations**

In this version, we do NOT support any configuration.

#### **iLiveview Version**

Application Name: VPON iLiveview Application Version Number: 1.0 Application SKU: 1001 Application Apple ID:310817185